# **[Blackboard](https://help.blackboard.com/)** Help

[Home](https://help.blackboard.com/) [Learn](https://help.blackboard.com/Learn) / [Instructor](https://help.blackboard.com/Learn/Instructor) / [Assignments](https://help.blackboard.com/Learn/Instructor/Assignments)

# AssignmentGrade Settings

A special note from Product Management on COVID-19: The team has been taking several pre-emptive infrastructure measures to help prepare for significantly increased traffic as a growing number of schools move to fully online courses. We will continue to monitor closely and take any additional steps required to provide a seamless service.

## **About the Grading section**

On the Create Assignment page, the Grading section is organized into three groups:

- 1. Submission Details: Select general settings, such as who the assignment is for and how many times students can submit it.
- 2. Grading Options: Set up anonymous and delegated grading.
- 3. Display of Grades: Select Grade Center column settings such as whether or not to show the grade to students.

## **1. Submission Details**

Select options about the student submissions:

Assignment Type: Select individual, group, or portfolio. You can require a portfolio as the assignment submission.

#### $\Theta$  More on assigned [portfolios](https://help.blackboard.com/Learn/Instructor/Assignments/Portfolios)

Number of Attempts: Allow single, multiple, or unlimited attempts. If you select more than one attempt, you can also decide which attempt to use in the Grade Center.

#### $\Theta\,$  More on multiple [assignment](https://help.blackboard.com/Learn/Instructor/Assignments/Multiple_Assignment_Attempts) attempts

Plagiarism Tools: If your institution has enabled the SafeAssign service, select the plagiarism tool options you want to use. If SafeAssign isn't available, these options don't appear.

#### $\Theta$  More on [SafeAssign](https://help.blackboard.com/SafeAssign/Instructor/Get_Started)

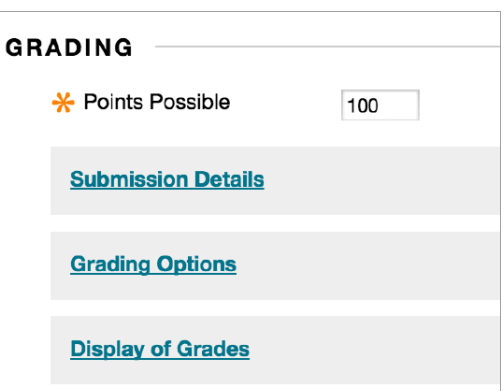

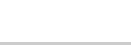

Ç

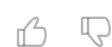

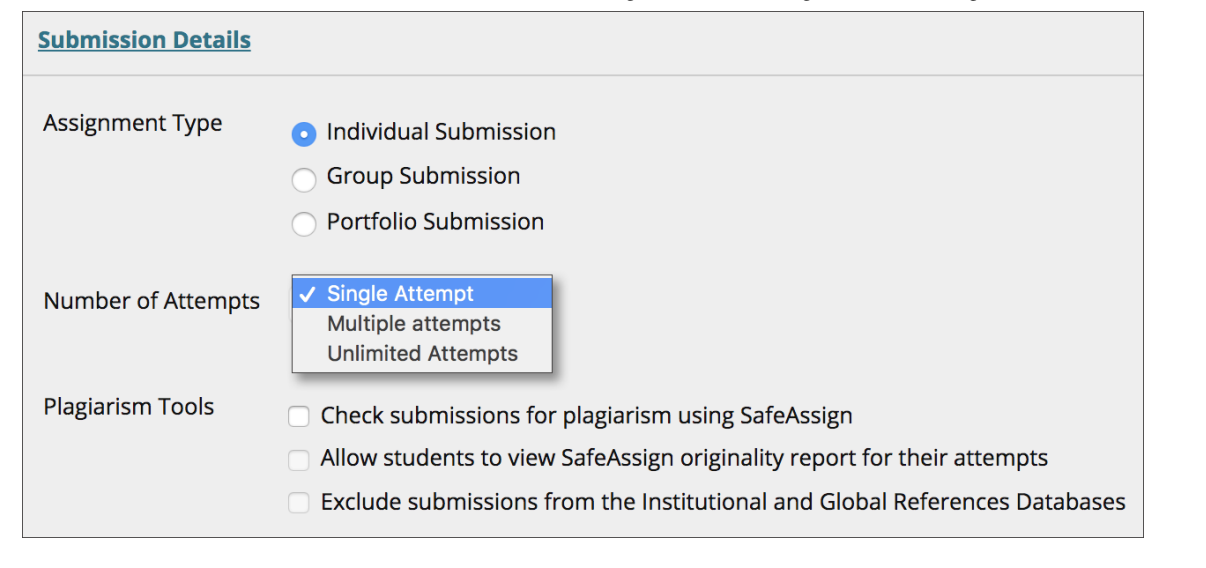

## **2.GradingOptions**

Q n<sup>2</sup>

You can choose to grade assignments anonymously and assign other graders to help you with your grading tasks.

## <span id="page-1-0"></span>Enable Anonymous Grading

 $\Theta$  Doesn't seem familiar? Jump to the "Ultra" help about enabling [anonymous](#page-4-0) grading.

You can enable anonymous grading to eliminate grading bias for high-stake assignments. You can hide student names during grading, making them anonymous. You aren't unduly influenced by a student's previous performance, class participation, conflicts, race, gender, or perceived student aptitude. This practice can also contribute to the student-instructor relationship because students are assured that grading was unbiased.

After you select the Enable Anonymous Grading check box, choose when you want to automatically remove students' anonymity:

> • On specific date: Provide the date you want to disable anonymous grading. The system automatically begins removing anonymity before the end of that date.

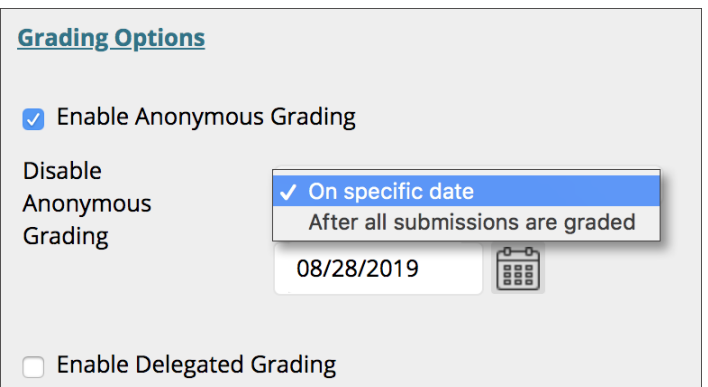

• After all submissions are graded: Provide a due date. After students submit attempts, the due date passes, and you've graded the attempts, student anonymity is disabled.

To manually disable anonymous grading, clear the *Enable Anonymous Grading* check box.

#### $\Theta\,$  More on [anonymous](https://help.blackboard.com/Learn/Instructor/Assignments/Grade_Assignments/Anonymous_Grading) grading

## **Enable Delegated Grading**

#### $\Theta$  Doesn't seem familiar? Jump to the "Ultra" topic about [enabling](https://help.blackboard.com/Learn/Instructor/Assignments/Grade_Assignments/ULTRA_Parallel_Grading#ultra_enable) parallel grading.

Grading and feedback from more than one grader promote reliability, improve consistency, and remove bias. You can assign specific users in your course to grade particular sets of student assignment submissions. For large classes, you can divide up the grading tasks among teaching assistants and other graders.

On the *Create Assignment* page, choose the graders and final graders to help with grading tasks.

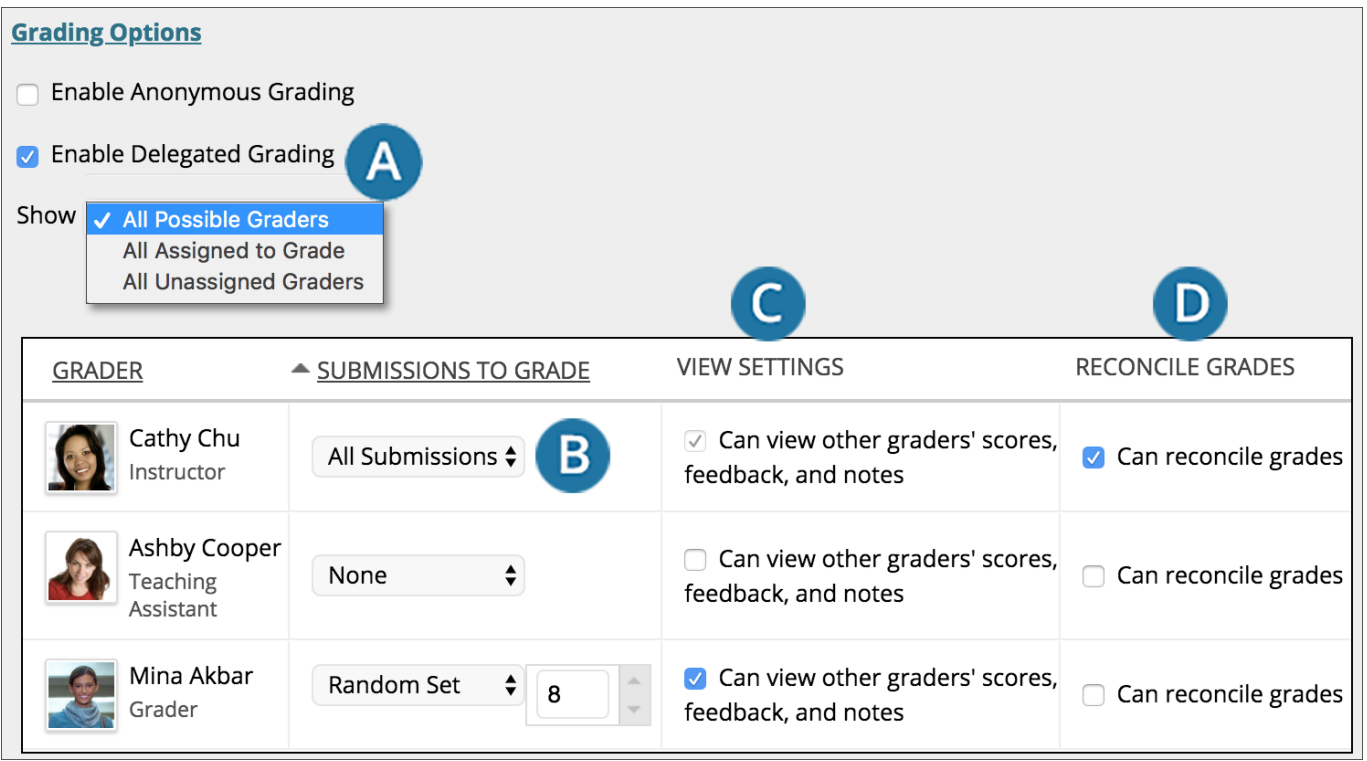

- A. In the Grading Options section, after you select the check box for Enable Delegated Grading, you can view a list of potential graders and final graders. Use the *Show* menu to filter the list.
- B. Use the menu next to each grader's name to assign submissions to grade:
	- All Submissions
	- o Random Set: Grade a random set of the selected number of students. If you assign multiple graders to grade a random set, students are distributed evenly before any student is included in multiple random sets.
	- o Groups: Grade all students who are members of the selected course groups.
	- o None
- C. All instructors in a course can see what other graders are assigned. If you want other roles to also view scores, feedback, and private notes added by others, select the check box in the View Settings column. Students **do not** see the private notes anyone adds.
- D. In the Reconcile Grades column, choose who can determine the final grade and feedback for each student. All instructors can reconcile grades. Instructors can allow teaching assistants and graders to reconcile grades. Users who reconcile grades are also called **final graders**.

To help with the [accuracy and](https://help.blackboard.com/Learn/Instructor/Grade/Rubrics) consistency of grading, ask all delegated graders to use a rubric when they provide grades.

 $\Theta$  More on [delegated](https://help.blackboard.com/Learn/Instructor/Assignments/Grade_Assignments/Delegated_Grading) grading

# **Watch a video about anonymous and delegated grading**

Video: Enable [Anonymous](https://youtu.be/x0h9Py2kH3I) and Delegated Grading on an Assignment explains how to use these features when you create an assignment.

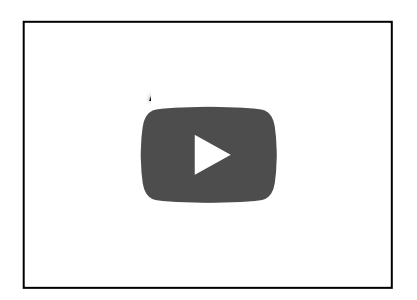

## **3.Display ofGrades**

 $n^2$  $\mathbb{D}$ 

Ç

n<sup>2</sup>

Choose how grades will appear in the Grade Center and to students in My Grades. Only your Primary selection appears to students.

You can also choose to include the assignment score in grading calculations.

Based on the assignment requirements, you can choose **not** to show the grade and statistical information to students in My Grades.

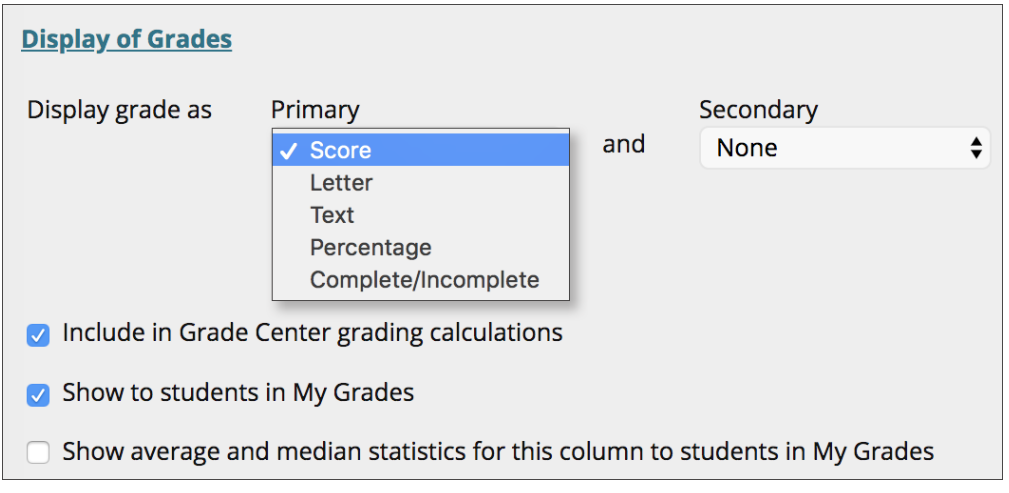

 $n^2$ 

 $\Box$ 

# <span id="page-4-0"></span>**ULTRA: Enable anonymous grading**

 $\Theta$  Doesn't seem familiar? Jump to the "Original" help about enabling [anonymous](#page-1-0) grading.

You can enable anonymous grading for assignments and tests that don't contain the built-in question types. You may add only text and files to anonymously graded assignments and tests.

Student names are hidden while you grade and are revealed only after you post all grades.

You can't hide or show student names after students open an assignment or test or submit attempts.

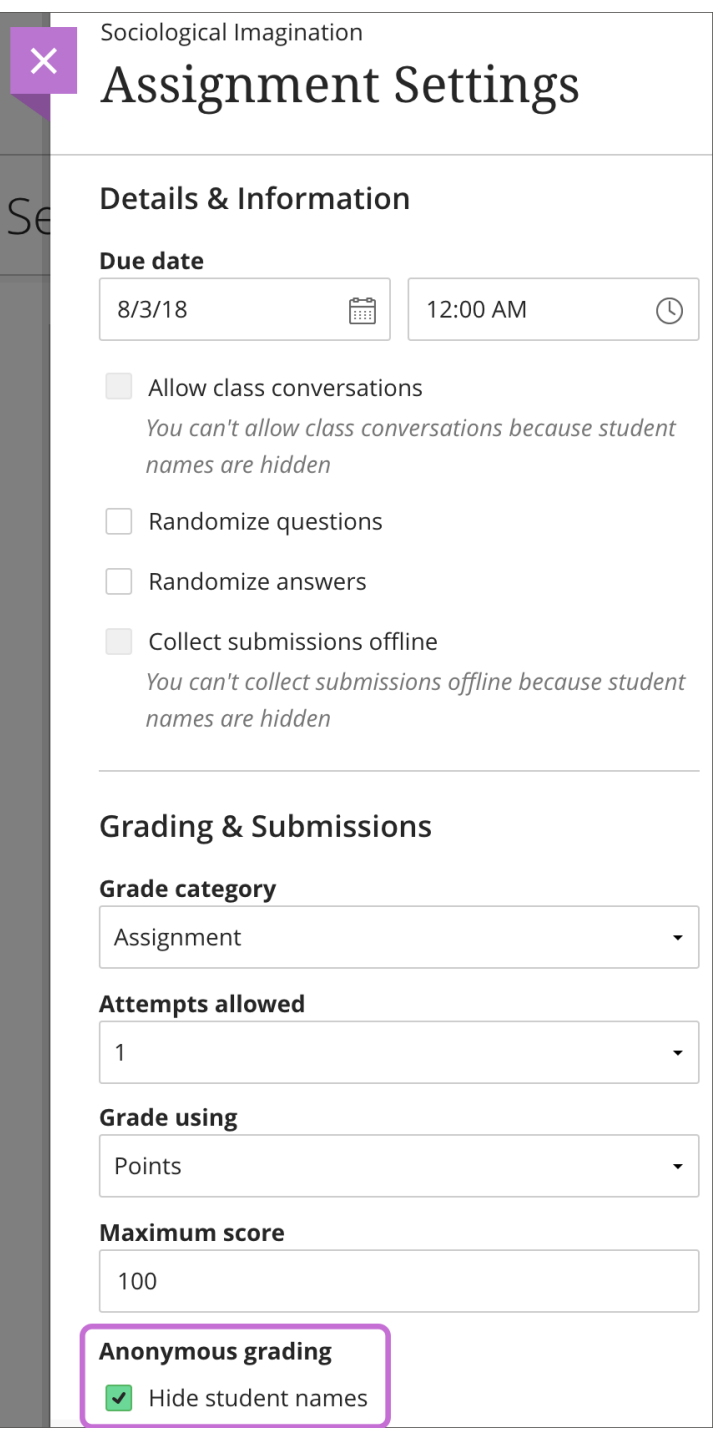

When you hide names, you can't add questions, reuse questions, or select these settings:

 $\bullet$  Collect submissions offline

Allow class conversations

- Assign to groups
- $\Theta$  More on [anonymous](https://help.blackboard.com/Learn/Instructor/Assignments/Grade_Assignments/Anonymous_Grading#ultra_enable) grading

## **ULTRA: Enable parallel grading**

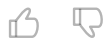

 $\Theta$  Doesn't seem familiar? Jump to the ["Original"](https://help.blackboard.com/Learn/Instructor/Assignments/Grade_Assignments/Delegated_Grading#enable) topic about enabling delegated grading.

You can have specific users in your courses grade sets of assignment submissions. Graders can't see other graders' grades, feedback, annotations on student files, and rubrics. They grade in **parallel** and provide **provisional grades**. The default grading roles include instructors, graders, and teaching assistants.

The instructor role is the default final grader or **reconciler**. The reconciler reviews the provisional grades and determines the final grades that students see. You can assign the ability to reconcile grades to one or more other users with grading privileges and remove your ability to reconcile.

#### $\Theta$  More on parallel graders and [reconcilers](https://help.blackboard.com/Learn/Instructor/Assignments/Grade_Assignments/ULTRA_Parallel_Grading#ultra_workflow)

You can enable parallel grading and assign graders when you create an assignment. You can also enable parallel grading even after students make submissions. The system randomly assigns graders you choose so each student has two graders for the assignment. The grading workload is distributed evenly among the graders. Graders can only open the submissions for the students assigned to them.

Students aren't notified that the assignment has more than one grader unless you inform them. Students see only the final grade and feedback the reconciler provides.

At this time, you can't create groups or add questions when parallel grading is enabled. Graders,<br>
teaching assistants, and course builders can't enable or disable parallel grading.

In the Assignment Settings panel, select the check box for Two graders per student in the Parallel grading section.

Select the [Assign](https://help.blackboard.com/Learn/Instructor/Assignments/Grade_Assignments/ULTRA_Parallel_Grading#ultra_page) graders link that appears. On the Assign Graders page, you can choose your graders and reconcilers.

٠

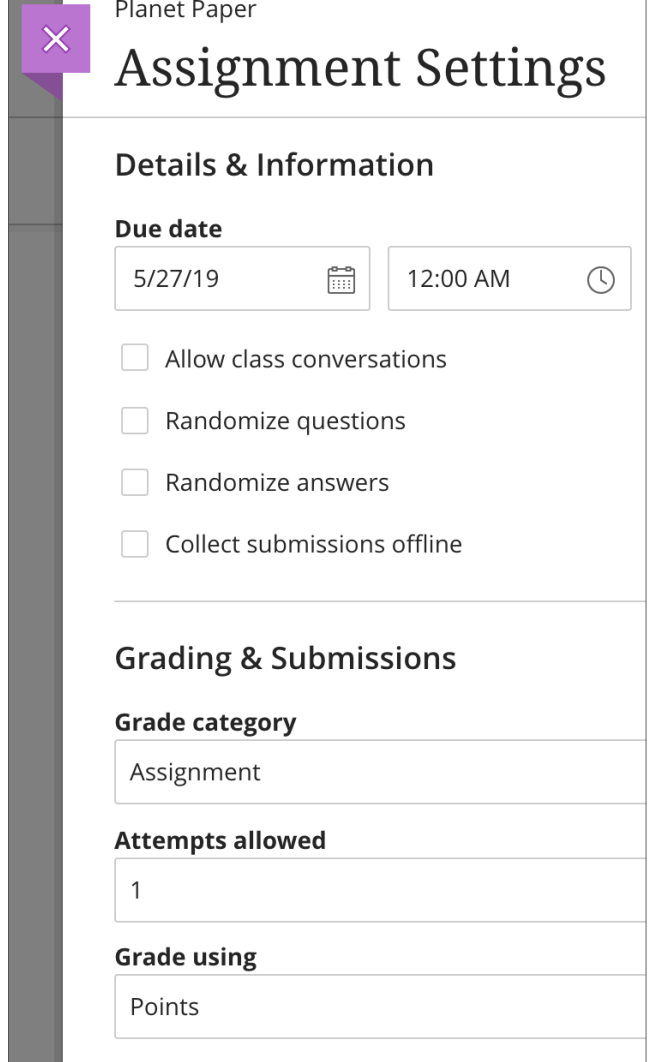

3/24/2020 Assignment Grade Settings | Blackboard Help 100 **Anonymous grading**  $\Box$  Hide student names **Parallel grading Parallel grading** Two graders per student  $\blacktriangleright$  Two graders per student Assign graders

Copyright©2018. Blackboard Inc.